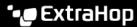

# Packet Forwarding with RPCAP

Published: 2024-04-02

The ExtraHop system generates metrics about your network and applications through a wire data feed, which is typically mirrored from a switch. However, you might not always have access to a switch or you might want to monitor a specific device that is outside of your wire data network. Additionally, in a cloud environment, such as Microsoft Azure or Amazon Web Services (AWS), you cannot directly access switch hardware. For these types of environments, you can forward packets to an ExtraHop sensor through a packet forwarder such as Remote Packet Capture (RPCAP).

### Before you begin

- You must have experience with network administration and installing utilities on servers to complete the procedures in this guide.
- WARNING: Be aware of the data charges that are incurred with AWS and Azure. For example, multiple AWS VPC peers within a region can incur additional costs. For information about pricing, see the AWS Data Transfer 

  page and the Azure Bandwidth pricing page.

This guide provides concepts about the ExtraHop RPCAP implementation along with instructions for all required procedures. Here are some best practices to consider before you deploy RPCAP:

- For best results, begin with a deployment of a few RPCAP senders and evaluate the impact to your environment. As you add senders to the deployment, monitor the CPU usage on your RPCAP-monitored systems, as CPU and memory overhead is correlated to the number of senders that are sending packets to the same sensor.
- Limit the number of RPCAP senders that are sending packets to the ExtraHop system. Specifically, we recommend that you configure fewer than 400 RPCAP senders per sensor. If RPCAP is sending packets to both a sensor and a packetstore, we recommend that you configure 200 senders or fewer. These recommendations are based on our internal lab results. Your experience might vary based on the complexity of your configuration or environment.
- If your ExtraHop system includes packetstore, you can configure a second feed of packets from your remote environment to the packetstore ☑.

# Deployment overview

The following steps outline the key procedures that are required to implement RPCAP with an ExtraHop sensor.

- 1. First, configure the sensor to accept RPCAP traffic and add packet-forwarding rules.
- 2. Next, download the rpcapd software for your operating system from the ExtraHop Downloads and Resources 

  web page.
- 3. If your environment has a firewall, open ports on your firewall for the requisite RPCAP traffic.
- 4. Finally, install the rpcapd software on every Linux and Windows device that you want to forward traffic from. You must modify the configuration file (rpcapd.ini) to specify device interfaces or to direct traffic to the sensor.
- 5. If you have an ExtraHop packetstore, you must configure it to accept RPCAP traffic \( \mathbb{C} \), add packet-forwarding rules, and update your rpcapd.ini files to direct traffic to both sensors and packetstores.

# Implementing RPCAP with the ExtraHop system

RPCAP is implemented through a small binary file that runs as a daemon (rpcapd) on each device that you want to monitor traffic for.

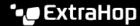

The RPCAP installation package for Windows or Linux can be downloaded from the ExtraHop Downloads and Resources ☑ web page. The following figure shows a simple RPCAP implementation with a single sensor behind a firewall. Your network configuration might vary.

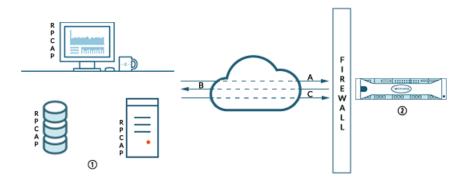

- Devices with rpcapd installed and configured with the Discover appliance information.
- Discover appliance with RPCAP enabled and packet-forwarding rules configured.
- A Devices initiate connection over a TCP port.
- B Discover appliances send packet-forwarding rules to devices.
- C Packets are forwarded over a UDP port range.

The ExtraHop implementation of RPCAP operates in active mode, which means that devices installed with rpcapd software initiate a TCP connection to the ExtraHop system over defined ports. After the TCP connection is established, the ExtraHop system responds with packet-forwarding rules that identify the allowed traffic. When the allowed traffic is detected on the monitored rpcapd device, packets are forwarded to the ExtraHop system over a designated UDP port range.

Each rpcap-installed device contains a configuration file (rpcapd.ini) with the IP addresses of the sensors where traffic should be sent, and the TCP port over which the connection should be initiated.

Each ExtraHop system must have an interface configured to monitor RPCAP traffic. In addition, your ExtraHop system must be configured with packet-forwarding rules that determine which packets are forwarded by the remote devices.

Important: Each interface that monitors RPCAP traffic can process a maximum of 1 Gbps.

# Configure RPCAP on the ExtraHop system

We recommend that you configure a second interface only for RPCAP, rather than configuring both RPCAP and management on the the same interface. Configuring a dedicated RPCAP interface improves the likelihood that all packets will be successfully forwarded to the ExtraHop system.

- 1. Log in to the Administration settings on the ExtraHop system through https://sextrahophostname-or-IP-address>/admin.
- 2. In the Network Settings section, click **Connectivity**.
- 3. Select interface 1, 2, 3, or 4. The ETA 1150v only has interfaces 1 and 2.
- 4. From the Interface Mode drop-down list, select Management + RPCAP/ERSPAN/VXLAN/GENEVE Target.
- 5. Configure IPv4 addresses for the interface by choosing one of the following options:
  - Specify a static IPv4 address in the IPv4 address field, and then specify a netmask and gateway IP address.
  - Enable dynamic IPv4 addresses by clicking Enable DHCPv4.

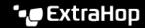

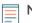

Note: Although you can enable IPv6 addresses on the interface, you cannot forward RPCAP packets over IPv6. You must configure an IPv4 address on the interface to enable RPCAP. For more information about configuring a management + capture interface, see the ExtraHop Hardware FAQ ...

Click Save.

### Configure packet-forwarding rules on the ExtraHop system

After you configure the interface as an RPCAP target, you must configure packet-forwarding rules. Packet forwarding rules limit what traffic is allowed to be sent to the ExtraHop system through RPCAP.

By default, an entry is configured for port 2003 that accepts traffic from all interface addresses. You can modify the default entry for your environment, delete the default entry, and add additional entries. Make sure that you specify port numbers greater than 1023 to avoid conflicts with reserved ports. It is a good practice to set these rules first, so that when you configure rpcapd on your remote devices, the ExtraHop system is ready to receive the forwarded packets.

You can configure up to 16 rules for packet forwarding in the ExtraHop system; each rule must have a single TCP port over which the ExtraHop system communicates the packet-forwarding rules to rpcapd devices.

- Important: The information in the rpcapd configuration file on the devices that are forwarding packets must not contradict the rules set in the ExtraHop system.
- Log in to the Administration settings on the ExtraHop system through https://extrahophostname-or-IP-address>/admin.
- 2. In the Network Settings section, click **Connectivity**.
- In the RPCAP Settings section, complete one of the following actions:
  - Click on 2003 to open the default entry.
  - Click **Add** to add a new entry.
    - Important: Port numbers must be 1024 or greater.
- In the Add RPCAP Port Definition section, complete the following information:
  - In the Port field, type the TCP port that will communicate information about this packet forwarding rule. Port entries must be unique for each interface subnet on the same server.
  - In the Interface Address field, type the IP address or CIDR range of the interface on the device that you want the ExtraHop system to receive traffic from. For example, 10.10.0.0/24 will forward all traffic on the system that is part of that CIDR range, \* is a wildcard that will match all traffic on the system, or 10.10.0.5 will only send traffic on the interface that matches the 10.10.0.5 IP address.

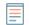

Note: If a machine has multiple interfaces, and you do not specify an interface in the traffic rules or the rpcapd.ini file, the ExtraHop system will pick a single interface to forward traffic from. The ExtraHop system usually picks the interface with the name that comes first alphabetically. However, we recommend that you specify the interface in the traffic rules to ensure consistent behavior. We also recommend that you select the interface by address, rather than name.

- In the Interface Name field, type the name of the interface on the device that will send traffic to the ExtraHop system. For example, eth0 in a Linux environment or \Device \NPF\_{2C2FC212-701D-42E6-9EAE-BEE969FEFB3F} in a Windows environment.
- In the Filter field, type the ports for the traffic that you want to forward to the ExtraHop system in Berkeley Packet Filter (BPF) syntax. For example, you can type top port 80 to forward all traffic on TCP port 80 from your remote network device to the ExtraHop system. For more information about BPF syntax, see Filter packets with Berkeley Packet Filter syntax ...
- Click **Save**, which saves the settings and restarts the capture.

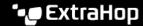

6. Repeat these steps to configure additional rules. You can add up to 16 rules.

### Save the running configuration file

After you configure the interface and configure packet forwarding rules, you must save the changes to the running configuration file.

- 1. Log in to the Administration settings on the ExtraHop system through https://sextrahophostname-or-IP-address>/admin.
- In the Network Settings section, click Connectivity.
- 3. Click View and Save Changes.
- 4. Review the changes in the Current running config (not yet saved) pane.
- Click Save.
- Click Done.

### Installing rpcapd on your remote devices

You can customize the rpcapd installation by specifying the following configuration options.

[] Important: These options should not be modified without an understanding of how the change might affect your workflow.

When you run the installation command, rpcapd automatically starts and initiates communication to the IP address and destination port specified in the command. For example, on a Linux device, where 172.18.10.25 is the IP address of the sensor and the TCP port is 2003, the installation command is sudo ./install.sh -k 172.18.10.25 2003.

Running the install command creates a configuration file (rpcapd.ini) with an ActiveClient entry that defines the IP address and destination port of the sensor, such as ActiveClient = 10.0.0.100, 2003. The entry can also specify the name of the interface to forward traffic from; if not specified, the entry forwards traffic from eth0. We recommend that you do not forward traffic from an interface that is also capturing network traffic to avoid performance degradation. For example, if the interface between the RPCAP peer and the sensor is 1Gbps, and the RPCAP peer is both capturing and forwarding traffic from that interface, RPCAP will only be able to forward 500 Mbps, since the other 500 Mbps is consumed by capturing incoming network traffic.

If you want to forward traffic from multiple interfaces, you must specify multiple ActiveClient values in the rpcapd.ini file. We recommend that you specify the interface names explicitly. For example, the following configuration forwards traffic from both eth0 and eth1:

```
ActiveClient=172.25.26.5, 2003, ifname=eth0
ActiveClient=172.25.26.5, 2003, ifname=eth1
```

### **Standard Script**

The standard startup script (/etc/init.d/rpcapd) calls rpcapd with the following options:

Runs rpcap in active mode only instead of both active and passive modes.

-d

Runs rpcap as a daemon (in Linux) or as a service (in Windows).

-L

Sends log messages to a syslog server.

### **Script Filters**

Modify the start up script to refine the traffic that is sent to the sensor.

-F

Specify a local filter in BPF syntax that is combined with any RPCAP filters set on your sensor through the AND operator. While standard BPF standard expressions are supported, RPCAP additionally supports the following qualifiers.

hatype <num>

Filter by the hardware type. For example, set this value to 1 for Ethernet or to 772 for loopback. For a complete list of hardware types, see the ARPHRD\_\* constants in the Linux if\_arp.h header file.

-i <interface>

Specify an interface for the RPCAP traffic.

-i any-eth

Captures any Ethernet interface and preserves the required Ethernet framing. (Linux only).

ifidx <num>

Filter by the interface index. (Linux only).

ifn <name>

Filter by the interface name. For example, not ifn eth0 excludes any packets on eth0 from being captured.

### **Debian-Ubuntu Linux distributions**

#### Before you begin

The server must be running one of the following Linux distributions:

- Ubuntu 18.04
- Ubuntu 20.04
- Ubuntu 22.04

The following packages must be installed on the server:

- debconf
- libc6
- libcap-ng
- libcrypt1
  - **Note:** The libcrypt1 package is only required for Ubuntu 20.04 and later.
- 1. Log in to your Debian or Ubuntu Linux server.
- Download 

  The latest version of the RPCAP forwarder software.
- 3. Open a terminal application and run the following command.

```
sudo dpkg --install <path to installer file>
```

- Type the IP address of the ExtraHop sensor you are forwarding traffic to and then press ENTER.
- 5. To accept the default port configuration of 2003, press ENTER.
- 6. If you are not configuring additional arguments, leave the field empty and then press ENTER.
- 7. Run the following command to ensure that RPCAP is configured correctly:

```
sudo service rpcapd status
```

If you need to change any of the configuration options, run the following command and repeat the procedures above:

sudo dpkg-reconfigure rpcapd

### **RPM-based Linux distributions**

### Before you begin

The server must be running one of the following Linux distributions:

- CentOS 6
- CentOS 7
- CentOS 8
- CentOS 9
- RHEL 6
- RHEL 7
- RHEL 8
- RHEL 9
- Amazon Linux 2

The following packages must be installed on the server:

- chkconfig
- initscripts
- glibc
- libcap-ng
- libxcrypt

Note: The libxcrypt package is only required for CentOS 8, CentOS 9, RHEL 8, RHEL 9, and Amazon Linux 2.

- 1. Log in to your RPM-based Linux server.
- 2.
- 3. Open a terminal application and run the following command:

```
sudo rpm --install <path to installer file>
```

4. Open the initialization script in a text editor (vi or vim, for example).

```
sudo vi /opt/extrahop/etc/rpcapd.ini
```

- 5. Delete the hash symbol from the ActiveClient line.
- 6. Replace <TARGETIP> with the IP address of the sensor you are forwarding traffic to.
- 7. Replace <TARGETPORT> with 2003.

The contents of the rpcapd.ini file should appear similar to the following example:

```
ActiveClient = 10.10.115.216,2003
NullAuthPermit = YES
UserName = rpcapd
```

Note: Do not modify the NullAuthPermit or UserName fields.

- 8. Save and close the file.
- 9. Type the following command to start the rpcapd service:

```
sudo /etc/init.d/rpcapd start
```

### Other Linux distributions

- 1. Log in to your Linux server.
- 2. Download 

  the latest version of the RPCAP forwarder software.
- 3. Open a terminal application and run the following command to extract the install script from the file:

```
tar xf rpcapd-8.0.5.3940.tar.gz
```

4. Change to the rpcapd directory:

```
cd rpcapd
```

5. Run the following command to install the forwarder. Replace <ip address> with the IP address of the sensor you are forwarding traffic to and replace <port> with 2003:

```
sudo ./install.sh -k <ip address> <port>
```

For example, sudo ./install.sh -k 10.10.115.215 2003

### Configure rpcapd on a Linux device with multiple interfaces

For devices with multiple interfaces, rpcapd can be configured to forward packets by interface.

To edit the configuration file, complete the following steps.

After installing rpcapd, open the rpcapd configuration file (/opt/extrahop/etc/rpcapd.ini) in a text editor. The configuration file contains text similar to the following example:

```
ActiveClient = 10.0.0.100,2003
NullAuthPermit = YES
UserName = rpcapd
```

- Note: Do not modify the NullAuthPermit or UserName fields.
- 2. Specify an interface to monitor by appending one of the following clauses to the ActiveClient line: ifaddr=<interface\_ip\_addr> or ifname=<interface\_name>.
- 3. Send traffic to multiple sensors or from multiple interfaces on your device by adding another ActiveClient entry:

```
ActiveClient =
 <extrahop_management_ip>,<extrahop_rpcapd_port>,ifname=<interface_name>
```

or

```
ActiveClient =
 <extrahop_management_ip>,<extrahop_rpcapd_port>,ifaddr=<interface_ip_address>
```

where <interface\_name> is the name of the interface from which you want to forward packets and <interface\_ip\_address> is the IP address of the interface from which the packets are forwarded. The <interface\_ip\_address> can be either an individual IP address, such as 10.10.1.100, or a CIDR specification that contains the IP address, such as 10.10.1.0/24

- 4. Save the configuration file.
- 5. Restart rpcapd by running the following command: sudo /etc/init.d/rpcapd restart.

### **Example Linux configurations**

The following example shows an interface in CIDR format.

```
ActiveClient = 10.10.6.45, 2003, ifaddr=10.10.1.0/24
```

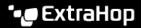

```
NullAuthPermit = YES
UserName = rpcapd
```

The following example shows a configuration that forwards packets by interface name:

```
ActiveClient = 10.10.6.45, 2003, ifname=eth0
NullAuthPermit = YES
UserName = rpcapd
```

### Uninstall the software

Complete the following steps to uninstall RPCAP software.

- 1. Log in to the Linux server.
- 2. Open a terminal application and choose one of the following options to remove the software.
  - For RPM-based servers, run the following command:

```
sudo rpm --erase rpcapd
```

For Debian and Ubuntu servers, run the following command:

```
sudo apt-get --purge remove rpcapd
```

3. Type Y at the prompt to confirm the software removal and then press ENTER.

### Install rpcapd on a Windows server with the installation wizard

### Before you begin

- The server must be running Windows Server 2016 or later.
- The Microsoft C and C++ (MSVC) runtime libraries must be installed on the server. You can install the libraries by downloading the Visual C++ Redistributable package from the Microsoft documentation website 2.
  - Important: Download the package for Visual Studio 2015, 2017, 2019, and 2022 with x64 architecture.
- 1. Log in to the Windows computer where you want to install RPCAP.
- 2. Download the Installation package for Windows Servers from the ExtraHop Downloads and Resources web page.
- 3. Open a command prompt as an administrator.
- 4. Navigate to the directory that you downloaded the installation package to.
- 5. Run the following command:

```
msiexec /i ExtraHopRemotePacketCapture-<version>.msi /lv
 ExtraHopRmotePacketCapture-install.log
```

The installation wizard opens.

- Click Next.
- 7. In the ExtraHop IP field, type the IP address of the sensor where you want to forward packets.
- 8. In the ExtraHop port field, type the number for the port that you want to forward packets through. The default port is 2003.
- Click Next.
- 10. Click Install.
- 11. After the installation completes, click **Close**.

### Configure rpcapd on a Windows device with multiple interfaces

For network devices with multiple interfaces, rpcapd can be configured to forward packets from multiple interfaces.

To edit the configuration file, complete the following steps.

- 1. After installing rpcapd, enable write privileges on the rpcapd configuration file.
  - a) Right-click the configuration file (C:\ProgramData\ExtraHop\rpcap\rpcapd.ini).
  - b) Click **Properties**.
  - c) Deselect the **Read-only** checkbox.
- 2. Open the configuration file. The file contains text similar to the following:

```
ActiveClient = 10.0.0.100,2003
NullAuthPermit = YES
UserName = rpcapd
```

Note: Do not modify the NullAuthPermit or UserName fields.

- 3. Specify an interface to monitor by adding the following line: ifaddr=<interface\_ip\_addr> or ifname=<interface name>.
- 4. Send traffic to multiple ExtraHop systems or from multiple interfaces on your device by adding another ActiveClient entry:

```
ActiveClient = <extrahop_management_ip>, <extrahop_rpcapd_port>,
 ifname=<interface name>
```

or

```
ActiveClient = <extrahop_management_ip>,
 <extrahop_rpcapd_port>,ifaddr=<interface_ip_address>
```

where <interface\_name> is the name of the interface from which you want to forward packets and <interface ip address> is the IP address of the interface from which the packets are forwarded. The <interface ip address> can be either an individual IP address, such as 10.10.1.100, or a CIDR specification that contains the IP address, such as 10.10.1.0/24.

The <interface name > is formatted as \Device\NPF {<GUID>}, where <GUID> is the globally unique identifier (GUID) of the interface. For example, if the interface GUID is 2C2FC212-701D-42E6-9EAE-BEE969FEFB3F, the interface name is \Device \NPF {2C2FC212-701D-42E6-9EAE-BEE969FEFB3F}.

- 5. Save the configuration file.
- 6. Restart rpcapd by running the following command:

```
start-service ExtraHopRpcapd
```

### **Example Windows configurations**

The following example shows two interfaces in CIDR format.

```
ActiveClient = 10.10.6.45, 2003, ifaddr=10.10.1.0/24
ActiveClient = 10.10.6.45, 2003, ifaddr=10.10.2.0/24
NullAuthPermit = YES
UserName = rpcapd
```

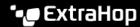

The following example shows a configuration that forwards packets by interface name.

```
ActiveClient = 10.10.6.45, 2003, ifname=\Device\NPF {2C2FC212-701D-42E6-9EAE-
BEE969FEFB3F}
ActiveClient = 10.10.6.45, 2003, ifname=\Device\NPF {3C2FC212-701D-42E6-9EAE-
BEE969FEFB3F}
NullAuthPermit = YES
UserName = rpcapd
```

#### Uninstall the software

Complete the following steps to uninstall RPCAP software through the Windows Programs control panel.

- Log in to the Windows computer where the RPCAP software is installed.
- Open the Control Panel and click **Uninstall a program**.
- 3. Select RPCAP Service For Windows in the list and then click Uninstall/Change.
- Click Remove.
- 5. After the software is removed, click **Close**.

### Verify your RPCAP traffic

After your configuration is complete, you can view RPCAP packets and throughput metrics on the System Health page to verify that the correct traffic is being forwarded to the ExtraHop system.

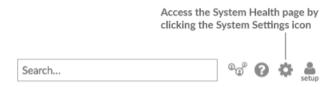

Learn more about System Health dashboard ...

### Forwarded by Peer

A list chart that displays the following information regarding packets and frames that are forwarded by an RPCAP peer:

#### **Forwarded Packets**

The number of packets that an RPCAP peer attempted to forward to an ExtraHop system.

#### Forwarder Interface Packets

The total number of packets that were viewed by the forwarder. Forwarders on RPCAP devices will coordinate with each other to keep multiple devices from sending the same packet. This is the number of packets that were viewed before any frames were removed to reduce forwarded traffic, and before frames were removed by user-defined filters.

### Forwarder Kernel Frame Drops

The number of frames that were dropped because the kernel of the RPCAP peer was overloaded with the stream of unfiltered frames. Unfiltered frames have not been filtered by the kernel to remove duplicate packets or packets that should not be forwarded because of user-defined rules.

#### **Forwarder Interface Drops**

The number of packets that were dropped because the RPCAP forwarder was overloaded with the stream of unfiltered frames. Unfiltered frames have not been filtered to remove duplicate packets or packets that should not be forwarded because of user-defined rules.

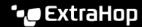

### How this information can help you

Any time you see packets dropped by the RPCAP peer, it indicates that there is an issue with the RPCAP software.

### Received by the ExtraHop system

A list chart that displays the following information regarding packets and frames that are received by an ExtraHop system from a Remote Packet Capture (RPCAP) peer:

### **Encapsulated Bytes**

The total size of all packets related to the UDP flow from the RPCAP device to the ExtraHop system, in bytes. This information shows you how much traffic the RPCAP forwarder is adding to your network.

#### **Encapsulated Packets**

The number of packets related to the UDP flow from the RPCAP device to the ExtraHop system.

### **Tunnel Bytes**

The total size of packets, not including encapsulation headers, that the ExtraHop system received from an RPCAP device, in bytes.

#### **Tunnel Packets**

The number of packets that the ExtraHop system received from an RPCAP peer. This number should be very close to the Forwarded Packets number in the Sent by Remote Device chart. If there is a big gap between these two numbers, then packets are dropping between the RPCAP device and the ExtraHop system.

### How this information can help you

Tracking the encapsulated packets and bytes is a good way to make sure that RPCAP forwarders are not placing an unnecessary load on your network. You can monitor tunnel packets and bytes to make sure that the ExtraHop system is receiving everything that the RPCAP device is sending.

### **Troubleshooting**

If the number of Forwarded Packets do not equal the number of Forwarder Interface Packets, packets are being dropped at some point in the RPCAP process. This is usually due to one of the following issues:

- An internal process on the RPCAP peer is overloaded.
  - If there are Forwarder Kernel Frame Drops, the kernel of the RPCAP peer is overloaded.
  - If there are Forwarder Interface Drops, the libpcap process of the RPCAP peer is attempting to send too many packets per second, and the process is probably consuming close to 100% CPU usage on a single core.
  - If the dropped packets metrics do not account for the difference between the Forwarded Packets and the Forwarder Interface Packets, this might indicate that the thread on the RPCAP peer that is sending the packets is overloaded.
- The network connection between the peer and the sensor is too slow.
  - If the Encapsulated Bytes is equal or nearly equal to the speed of the network connection between the sensor and the peer, the connection is probably not fast enough.

# Sample RPCAP configuration

The following sample configurations illustrate how traffic rules apply to packet forwarding.

In all scenarios below, the sensor interface has a network configuration of 172.25.26.5, 172.25.26.0/24 and is configured for RPCAP, as displayed in the following figure.

Scenario 1: The sensor is configured to accept all interface traffic, as displayed in the following figure.

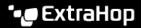

### Add RPCAP Port Definition

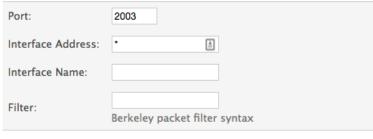

Saving RPCAP settings will restart the capture

| Save | Cance |
|------|-------|
|      |       |

| Client Network Configuration           | RPCAP Configuration (rpcapd.ini)              | Traffic Forwarded                          |
|----------------------------------------|-----------------------------------------------|--------------------------------------------|
| eth0 = 10.10.1.20,<br>10.10.1.0/24     | ActiveClient=172.25.26.5, 2003                | All traffic on eth0.                       |
| eth0 = 10.10.1.21<br>10.10.1.0/24      | ActiveClient=172.25.26.5, 2003                | All traffic on eth0. No traffic from eth1. |
| eth1 = 192.168.4.21,<br>192.168.4.0/24 |                                               |                                            |
| eth0 = 10.10.1.21,<br>10.10.1.0/24     | ActiveClient=172.25.26.5, 2003, ifname=eth1   | All traffic on eth1. No traffic from eth0. |
| eth1 = 192.168.4.21,<br>192.168.4.0/24 |                                               |                                            |
| eth0 = 10.10.1.21,<br>10.10.1.0/24     | ActiveClient=172.25.26.5, 2003, ifname= eth0  | All traffic on both eth0 and eth1.         |
| eth1 = 192.168.4.21,<br>192.168.4.0/24 | ActiveClient=172.25.26.5, 2003, ifname = eth1 |                                            |

Scenario 2: The sensor is configured to accept traffic from only the device eth1 interface, as displayed in the following figure.

### Add RPCAP Port Definition

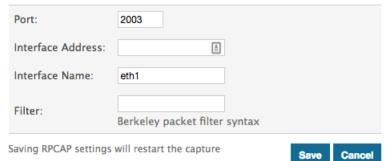

| Client Network Configuration | RPCAP Configuration (rpcapd.ini) | Traffic Forwarded |
|------------------------------|----------------------------------|-------------------|
|                              |                                  |                   |

| eth0 = 10.10.1.20, | ActiveClient=172.25.26.5, | No traffic is forwarded. |
|--------------------|---------------------------|--------------------------|
| 10.10.1.0/24       | 2003                      |                          |

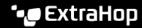

| Client Network Configuration           | RPCAP Configuration (rpcapd.ini)                 | Traffic Forwarded                          |
|----------------------------------------|--------------------------------------------------|--------------------------------------------|
| eth0 = 10.10.1.21,<br>10.10.1.0/24     | ActiveClient=172.25.26.5, 2003                   | All traffic on eth1. No traffic from eth0. |
| eth1 = 192.168.4.21,<br>192.168.4.0/24 |                                                  |                                            |
| eth0 = 10.10.1.21,<br>10.10.1.0/24     | ActiveClient=172.25.26.5, 2003, ifname=eth1      | All traffic on eth1. No traffic from eth0. |
| eth1 = 192.168.4.21,<br>192.168.4.0/24 |                                                  |                                            |
| eth0 = 10.10.1.21,<br>10.10.1.0/24     | ActiveClient=172.25.26.5, 2003, ifname= eth0     | All traffic on eth1. No traffic from eth0. |
| eth1 = 192.168.4.21,<br>192.168.4.0/24 | ActiveClient=172.25.26.5,<br>2003, ifname = eth1 |                                            |

Scenario 3: The sensor is configured to accept all interface traffic for TCP port 80, as displayed in the following figure.

### Add RPCAP Port Definition

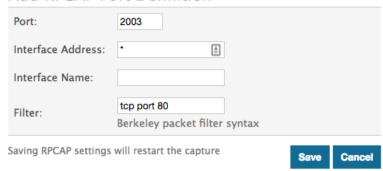

| Client Network Configuration           | RPCAP Configuration (rpcapd.ini)            | Traffic Forwarded                                   |
|----------------------------------------|---------------------------------------------|-----------------------------------------------------|
| eth0 = 10.10.1.20,<br>10.10.1.0/24     | ActiveClient=172.25.26.5, 2003              | Only port 80 traffic on eth0.                       |
| eth0 = 10.10.1.21,<br>10.10.1.0/24     | ActiveClient=172.25.26.5, 2003              | Only port 80 traffic on eth0. No traffic from eth1. |
| eth1 = 192.168.4.21,<br>192.168.4.0/24 |                                             |                                                     |
| eth0 = 10.10.1.21,<br>10.10.1.0/24     | ActiveClient=172.25.26.5, 2003, ifname=eth1 | Only port 80 traffic on eth1. No traffic from eth0. |
| eth1 = 192.168.4.21,<br>192.168.4.0/24 |                                             |                                                     |
| eth0 = 10.10.1.21,<br>10.10.1.0/24     | ActiveClient=172.25.26.5, 2003, ifname=eth0 | Only port 80 traffic on eth0.                       |

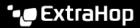

Scenario 4: The sensor is configured to only accept TCP port 80 traffic from the eth1 interface, as displayed in the following figure.

### Add RPCAP Port Definition

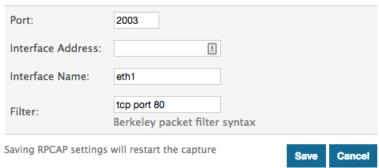

| Client Network Configuration           | RPCAP Configuration (rpcapd.ini)            | Traffic Forwarded                              |
|----------------------------------------|---------------------------------------------|------------------------------------------------|
| eth0 = 10.10.1.20,<br>10.10.1.0/24     | ActiveClient=172.25.26.5, 2003              | No traffic is forwarded.                       |
| eth0 = 10.10.1.21,<br>10.10.1.0/24     | ActiveClient=172.25.26.5, 2003              | Port 80 traffic on eth1. No traffic from eth0. |
| eth1 = 192.168.4.21,<br>192.168.4.0/24 |                                             |                                                |
| eth0 = 10.10.1.21,<br>10.10.1.0/24     | ActiveClient=172.25.26.5, 2003, ifname=eth1 | Port 80 traffic on eth1. No traffic from eth0. |
| eth1 = 192.168.4.21,<br>192.168.4.0/24 |                                             |                                                |
| eth0 = 10.10.1.21,<br>10.10.1.0/24     | ActiveClient=172.25.26.5, 2003, ifname=eth0 | Port 80 traffic on eth1. No traffic from eth0. |
| eth1 = 192.168.4.21,<br>192.168.4.0/24 | ActiveClient=172.25.26.5, 2003, ifname=eth1 |                                                |

# Opening ports on your firewall

RPCAP forwards packets over a range of UDP ports that are determined by the TCP ports configured in the sensor and packetstore and the model of your appliance.

Important: Opening four ports might be sufficient for most environments. However, we recommend that you open a full 32 ports to avoid losing traffic from your RPCAPinstalled devices. If opening 32 ports on your firewall is a concern, you can follow the guidelines in the table below. If you are not receiving all expected traffic, contact ExtraHop Support ...

To determine the range of UDP ports that should be opened on your firewall, complete the following calculations:

- For the lower end of the UDP port range, take the lowest TCP port listed in the set of rules on the sensor or packetstore.
- For the higher end of the UDP range, take the lowest number and add the number associated with your ExtraHop appliance model, as listed in the following table.

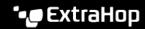

| ExtraHop Appliance                | Number of Ports | Example Range |
|-----------------------------------|-----------------|---------------|
| ETA 1150v                         | 1               | 2003          |
| EDA 6100v, ETA 6150, ETA<br>6150v | 8               | 2003-2010     |
| EDA 10200                         | 72              | 2003-2074     |

For advanced users, you can also manually modify the lowest port of the UDP range through the rpcap:udp\_port\_start running configuration file setting.